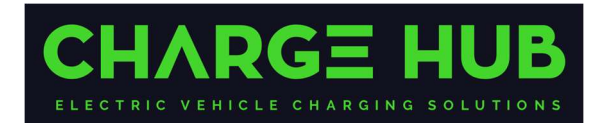

# EVBox – Change Charging Management Platform

## 1 Activate EVBox Elvi or BusinessLine

You can configure the operation of EVBox Stations using the EVBox Connect app.

The charging station Registration # and Security Code are required for configuration, and these will be located on the accessories folder. E.g., they will look like this:

- Registration #: e.g., EVB-P12345678
- Security Code: e.g., 123456789

## 1.1 EVBox Connect App

If you can not locate your Station details, or the EVBox Connect App wont accept them, then please contact us at support@chargehub.solutions for assistance.

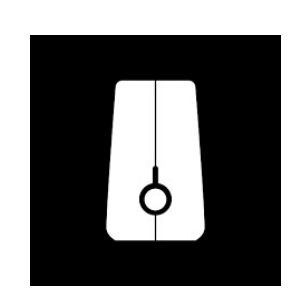

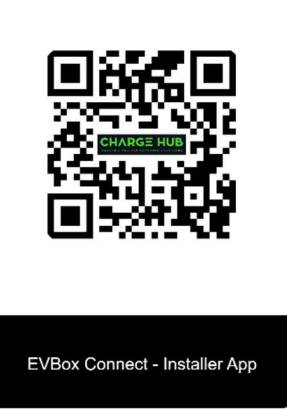

### 1.2 Set-up Procedure

Once you have the App open, follow the below instructions:

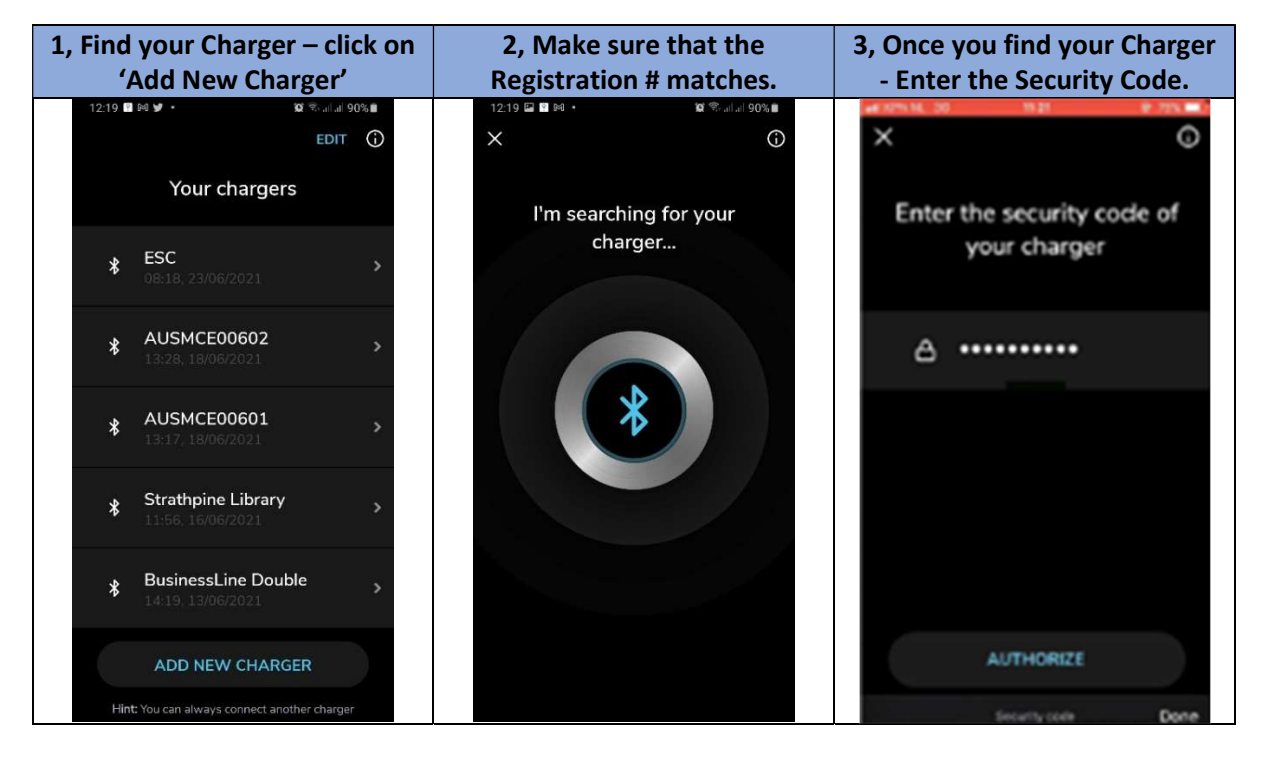

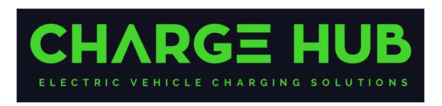

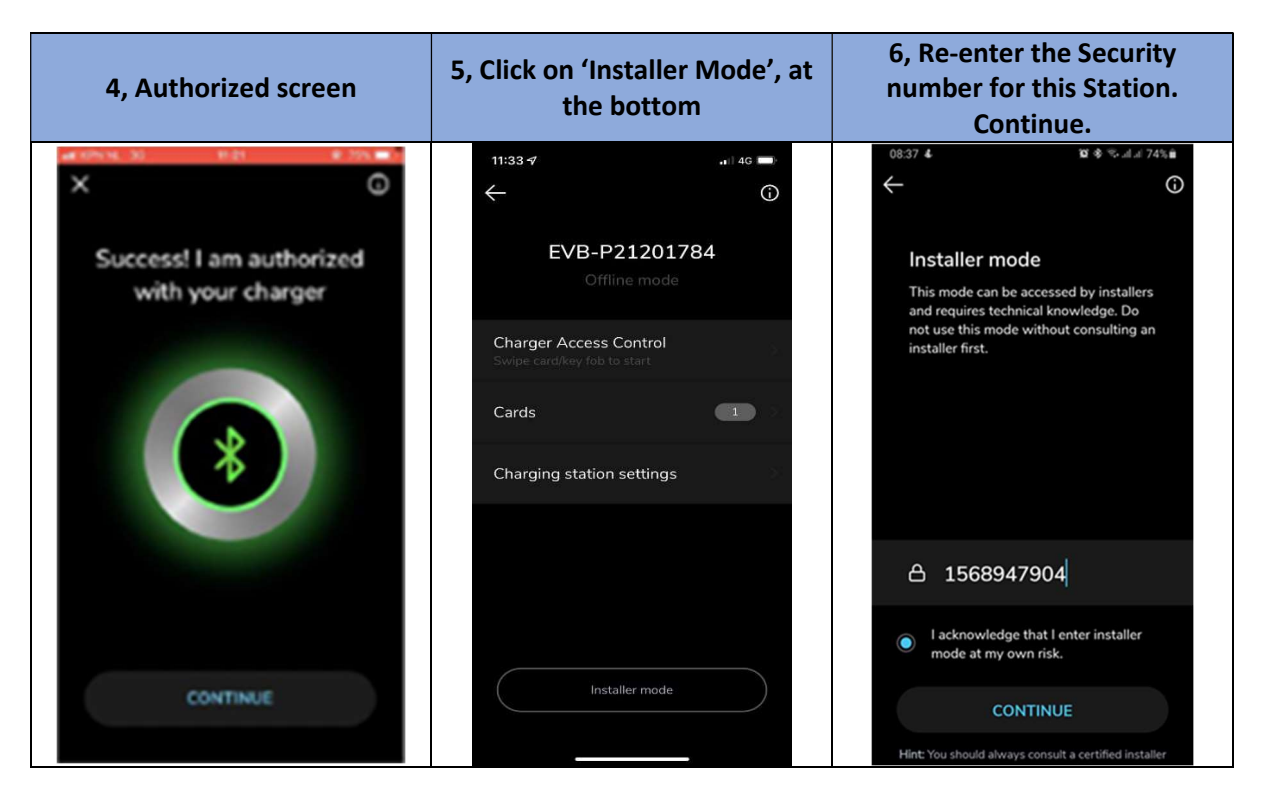

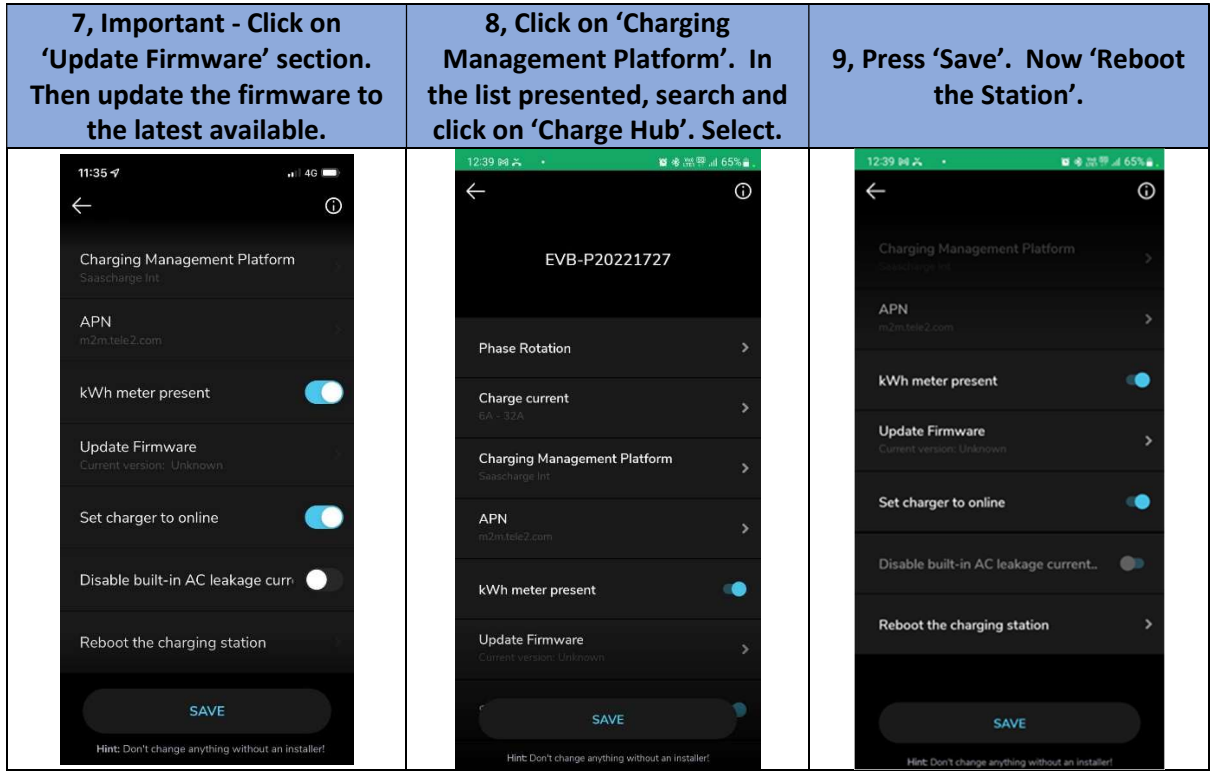

Note: 'Charge Hub' is at the bottom of the list. If for some reason that you can not find 'Charge Hub in the Charging Management Platform list, then click on URL and type in -

wss://connect.longship.io/e42d233f0093415c920b43b769d310be/

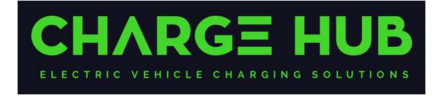

#### Step 10:

Contact Charge Hub (support@chargehub.solutions) and provide the following details:

- EVB-P ID of the Station
- Name and Address of the Station. Ideally, the exact GPS coordinates and directions of where the Station is installed.

#### Notes:

- 1. If the Site is remote, then it always pays to give us a call to confirm that the Station has appeared in our platform. If you wish, go back into the EVBox Connect set up and ensure that:
	- Charging Management Platform shows Charge Hub
	- Set Charger to Online is on.
- 2. Sometimes when you try to go back into the Station via the EVBox Connect App, you may not be able to get a connection. Close the EVBox Connect App from your device, then re-open.
- 3. If any challenges, then call Charge Hub support on 1300 98 67 67